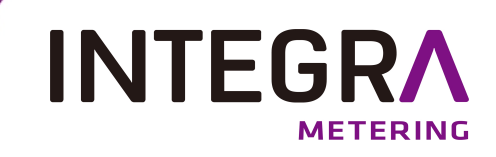

# **Key Management Solution (KMS)**

## **Schützt und speichert Daten für optimale Sicherheit Bedienungsanleitung**

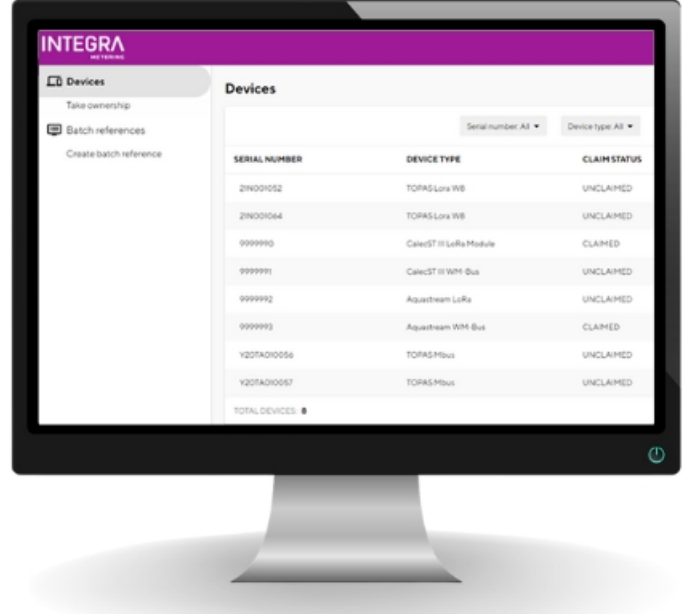

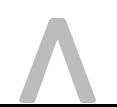

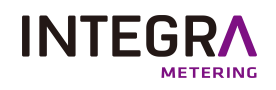

## **Inhaltsübersicht**

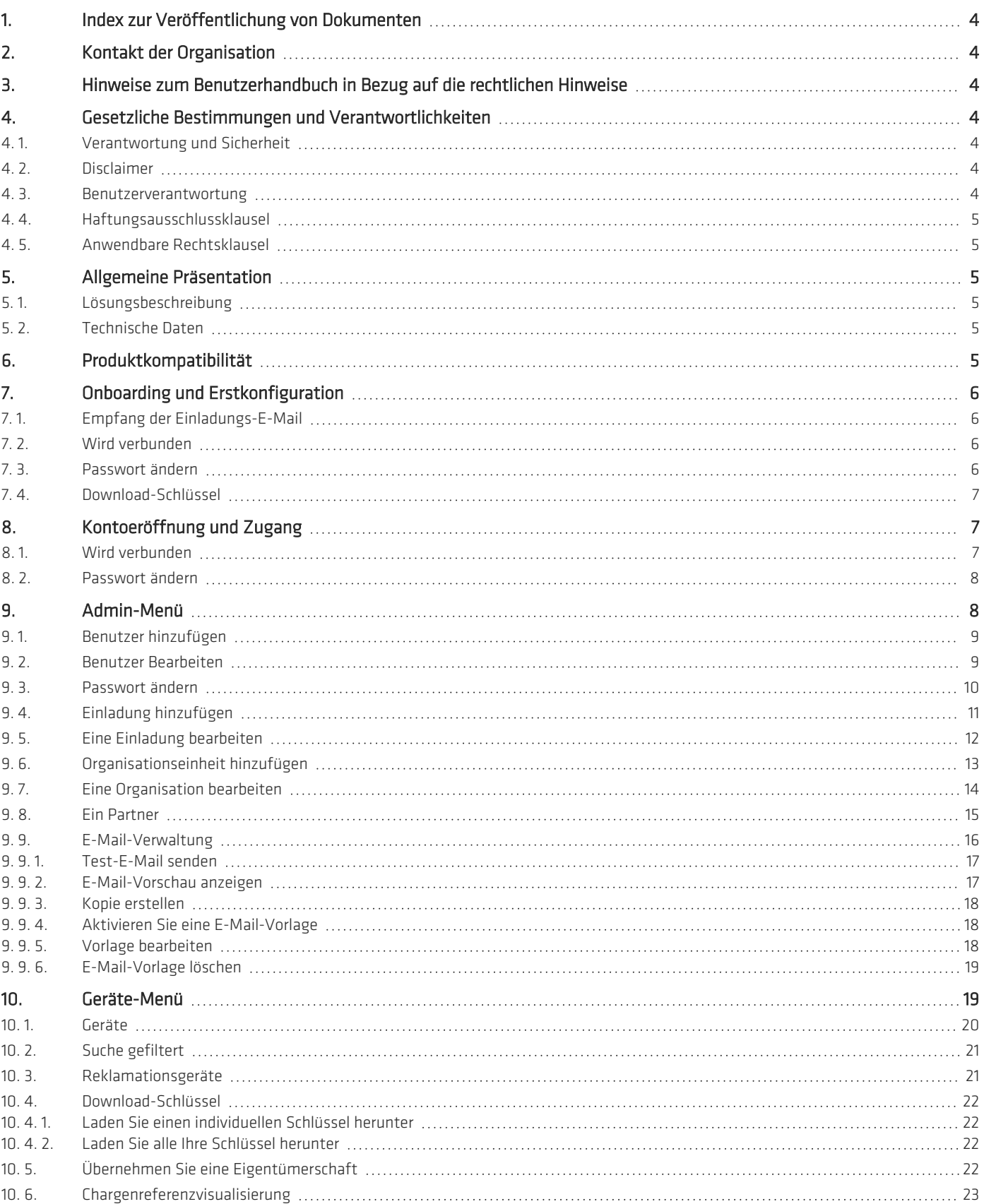

#### **INTEGRA** ŃG

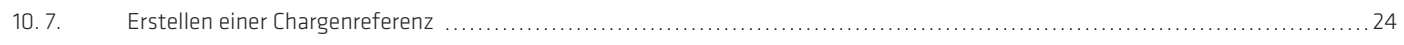

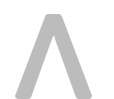

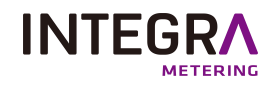

## **1. Index zur Veröffentlichung von Dokumenten**

<span id="page-3-0"></span>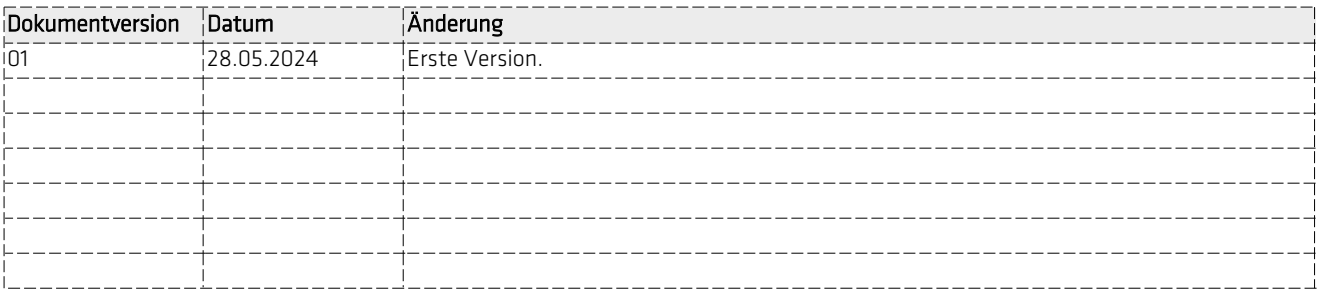

## <span id="page-3-1"></span>**2. Kontakt der Organisation**

INTEGRA Metering AG Ringstrasse 75 CH-4106 Therwil Switzerland

Telefon: +41 61 725 11 22 info@integra-metering.com [www.integra-metering.com](http://www.integra-metering.com/)

<span id="page-3-2"></span>Eine Vervielfältigung dieser Anleitungen oder Teile davon in welcher Form auch immer ist ohne ausdrückliche schriftliche Genehmigung des Herstellers verboten. Die Abbildungen und Informationen in dieser Anleitung unterliegen technischen Änderungen, die zur Verbesserung des Produkts erforderlich sind.

## **3. Hinweise zum Benutzerhandbuch in Bezug auf die rechtlichen Hinweise**

Diese Anleitung richtet sich an geschultes Fachpersonal. Aus diesem Grund sind keine grundlegenden Arbeitsschritte enthalten.

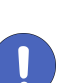

#### **HINWEIS**

Bezeichnet eine Handlung oder Massnahme, die bei falscher Ausführung einen indirekten Einfluss auf den

• Massnahmen zur Vermeidung von Fehlfunktionen.

## <span id="page-3-3"></span>**4. Gesetzliche Bestimmungen und Verantwortlichkeiten**

### **4. 1. Verantwortung und Sicherheit**

**Hinweis** 

Betrieb des Geräts haben kann..

<span id="page-3-5"></span><span id="page-3-4"></span>Der Hersteller lehnt jede Verantwortung ab, wenn Sicherheitshinweise nicht befolgt werden. Nicht autorisierte Änderungen ohne schriftliche Zustimmung des Herstellers führen zum sofortigen Ablauf der Produkthaftung und Garantie.

### **4. 2. Disclaimer**

<span id="page-3-6"></span>Das Produkt ist ausschliesslich für die Sammlung, Analyse, Darstellung und Übermittlung von Informationen konzipiert. Das Produkt darf nur gemäss den technischen Spezifikationen verwendet werden; jede andere Verwendung ist untersagt.

#### **4. 3. Benutzerverantwortung**

Keine Informationen in diesem Handbuch entbinden den Benutzer von der Verantwortung, die Systemkonfiguration in Bezug auf Funk-tionalität und Betriebssicherheit zu beurteilen.

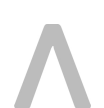

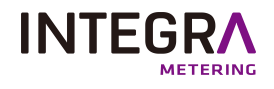

## **4. 4. Haftungsausschlussklausel**

<span id="page-4-0"></span>Das vorliegende Key Management Solution (KMS) wird ohne jegliche ausdrückliche oder stillschweigende Garantie hinsichtlich seiner Eignung für einen bestimmten Zweck, seiner Marktgängigkeit oder der Nichtverletzung bereitgestellt.

Das Unternehmen kann die ständige Verfügbarkeit, Genauigkeit oder Zuverlässigkeit des KMS nicht garantieren.

Die Nutzer akzeptieren, dass die Verwendung dieses KMS auf ihr eigenes Risiko erfolgt.

<span id="page-4-1"></span>Das Unternehmen haftet unter keinen Umständen für direkte, indirekte, besondere, zufällige oder Folgeschäden, die sich aus der Nutzung oder Unmöglichkeit der Nutzung des KMS ergeben, auch wenn das Unternehmen auf die Möglichkeit solcher Schäden hingewiesen wurde.

### **4. 5. Anwendbare Rechtsklausel**

Diese Nutzungsbedingungen und alle Streitigkeiten oder Ansprüche, die sich aus oder im Zusammenhang mit diesen Bedingungen ergeben, unterliegen den in der zuständigen Gerichtsbarkeit geltenden Gesetzen und werden in Übereinstimmung mit diesen ausgelegt.

Alle Streitigkeiten, die sich aus diesen Bedingungen ergeben, unterliegen der ausschließlichen Zuständigkeit eines Gerichts oder eines anderen von den Parteien vereinbarten Gerichtsstands.

<span id="page-4-2"></span>Durch die Zustimmung dieser Nutzungsbedingungen erkennen die Benutzer die Einhaltung der geltenden Gesetze an und verzichten auf das Recht auf ein Gerichtsverfahren im Zusammenhang mit Streitigkeiten im Zusammenhang mit diesen Nutzungsbedingungen oder der Nutzung des KMS.

## <span id="page-4-3"></span>**5. Allgemeine Präsentation**

## **5. 1. Lösungsbeschreibung**

Zugriff auf INTEGRA Metering AG Key Management Solution (KMS) die Plattform über Webbrowser und durch Login gesichert.

Benutzerfreundlichkeit auf der Cloud-Plattform mit sicherem HTTPS-Zugriff über SSL-Zertifikate und individuellem Benutzerzugriff mit Konto-Login und Passwort.

<span id="page-4-4"></span>Sie können alle Ihre angeschlossenen Zähler/ Module anzeigen und deren Statusinformationen anzeigen. Die Verwaltung Ihrer Schlüssel wird durch unsere ergonomische, einfach zu navigierende Oberfläche gesichert und vereinfacht.

### **5. 2. Technische Daten**

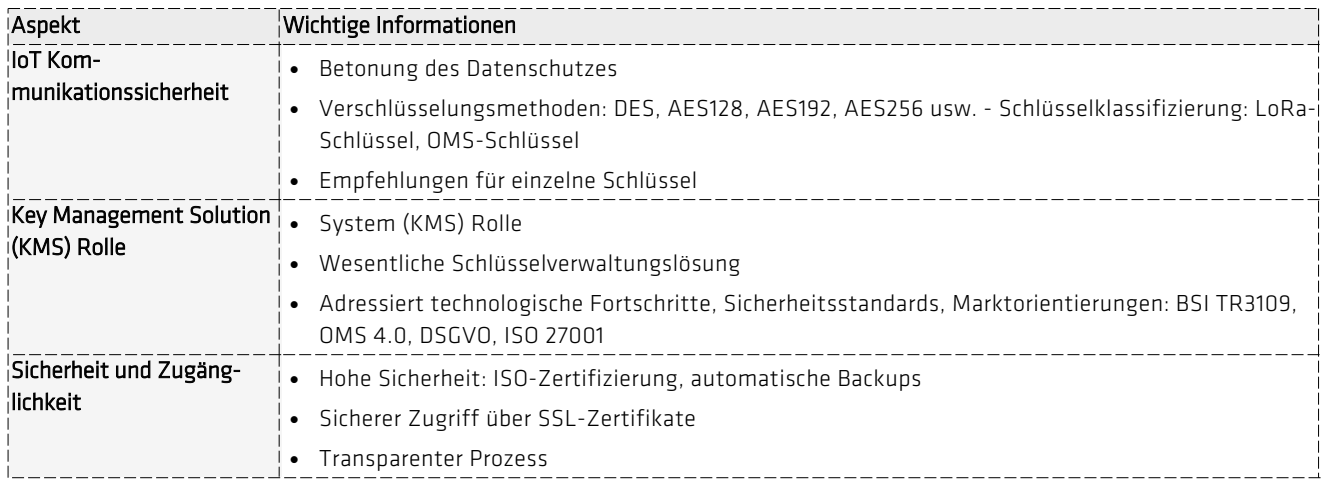

## <span id="page-4-5"></span>**6. Produktkompatibilität**

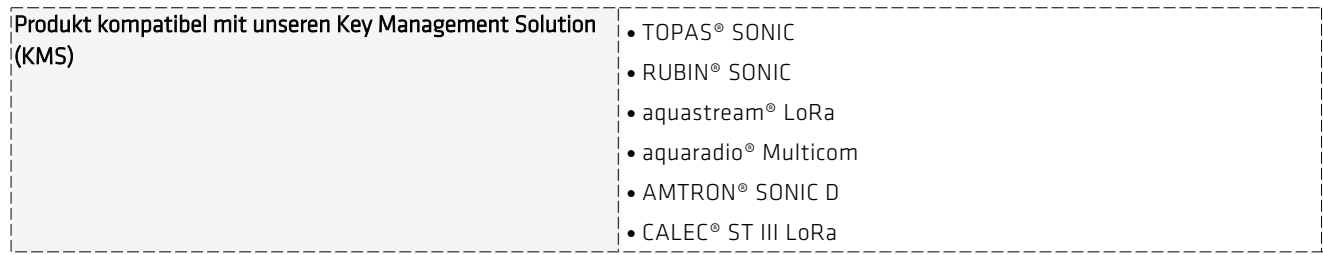

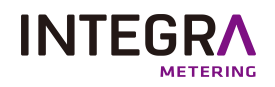

## <span id="page-5-1"></span><span id="page-5-0"></span>**7. Onboarding und Erstkonfiguration**

## **7. 1. Empfang der Einladungs-E-Mail**

- <sup>l</sup> Überprüfen Sie Ihre E-Mails.
- Sie erhalten eine Einladungs-E-Mail von "evo.elvaco.se".Begleitet von einem Beschreibungsbogen.
- Klicken Sie auf den Link. Die Einladung ist zeitlich befristet.

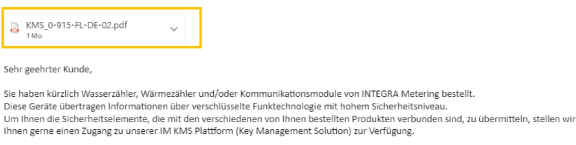

.<br>Sie erhalten eine separate E-Mail, um Ihr Konto zu aktivieren. Um dann auf die IM KMS-Plattform zuzugreifen, verwenden Sie den sie ernan<br>folgende Link:<br>https://kms.integra-metering.com/

Weitere Informationen entnehmen Sie bitte der beigefügten Kurzbeschreibung der IM KMS Plattform.<br>Wir wünschen Ihnen viel Spaß bei der Entdeckung und Nutzung unserer Produkte.

Sollten Sie Fragen haben, zögern Sie bitte nicht, sich an unsere technische Support-Abteilung zu wenden: dama.support@integra-<br>metering com Mit freundlichen Grüßen,

Freundliche Grüsse / Cordialement / Best Regards

### <span id="page-5-2"></span>**7. 2. Wird verbunden**

Nach dem Besuch der Website: [https://kms.integra-mete](https://kms.integra-metering.com/#/login)[ring.com/#/login](https://kms.integra-metering.com/#/login)

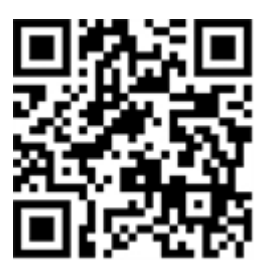

Geben Sie Ihren Benutzernamen und Ihr Passwort ein, wie von Ihrem Administrator zuvor per E-Mail angegeben.

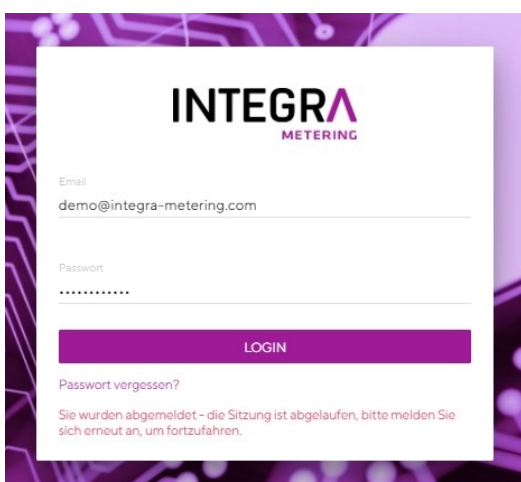

### <span id="page-5-3"></span>**7. 3. Passwort ändern**

Sie können alle mit diesem Konto verknüpften Benutzer im Menü "Anwender" anzeigen.

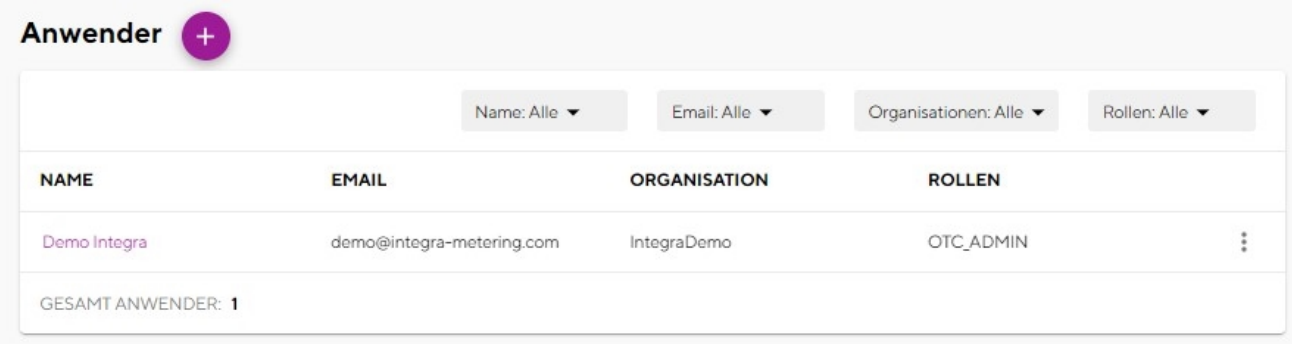

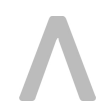

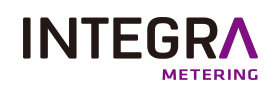

<sup>l</sup> Klicken Sie auf die Menüschaltfläche "Anwender bearbeiten".

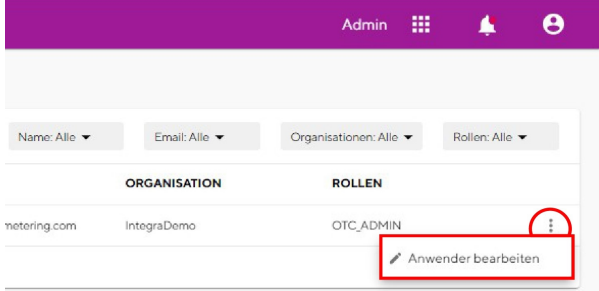

Wenn Sie sich zum ersten Mal anmelden, ist es wichtig, Ihr Passwort zu ändern.

- Geben Sie ein neues komplexes Passwort ein. Es muss mindestens 12 Zeichen lang sein und Groß- und Kleinbuchstaben, Zahlen und Sonderzeichen enthalten.
- Klicken Sie auf "Passwort ändern".

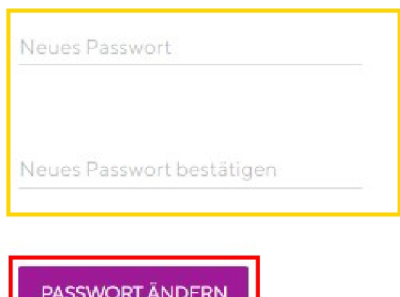

### **7. 4. Download-Schlüssel**

- <span id="page-6-0"></span><sup>l</sup> Um Ihre Schlüssel herunterzuladen, gehen Sie zum Gerätekatalog > Geräte, siehe Kapitel ["Geräte"](#page-19-0) auf Seite 20.
- · Stellen Sie sicher, dass der Beanspruchungsstatus Ihres Geräts "Gerät beanspruchen" lautet. Um Ihre Schlüssel herunterzuladen, müssen Sie das Gerät beanspruchen. Siehe Kapitel ["Reklamationsgeräte"](#page-20-1) auf Seite 21.
- <span id="page-6-1"></span><sup>l</sup> Laden Sie Ihre Schlüssel einzeln herunter, siehe "Laden Sie einen [individuellen](#page-21-1) Schlüssel herunter" auf Seite 22 oder laden Sie alle Ihre Schlüssel herunter, siehe "Laden Sie alle Ihre Schlüssel [herunter"](#page-21-2) auf Seite 22.

## <span id="page-6-2"></span>**8. Kontoeröffnung und Zugang**

#### **8. 1. Wird verbunden**

Nach dem Besuch der Website: [https://kms.integra-mete](https://kms.integra-metering.com/#/login)[ring.com/#/login](https://kms.integra-metering.com/#/login)

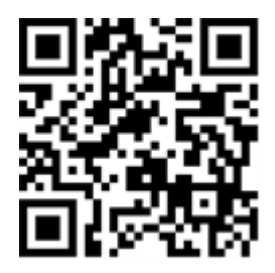

Geben Sie Ihren Benutzernamen und Ihr Passwort ein, wie von Ihrem Administrator zuvor per E-Mail angegeben.

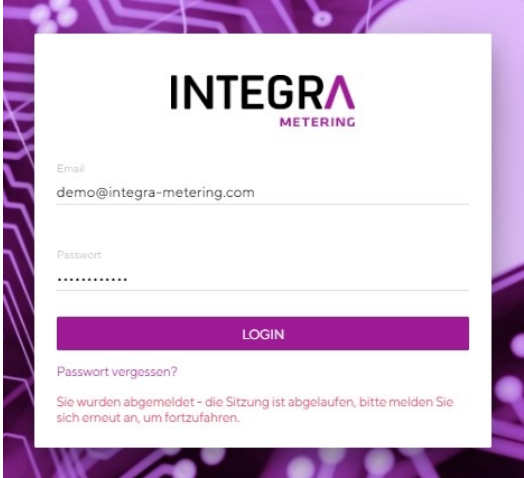

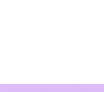

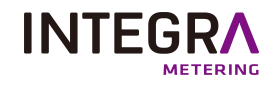

### <span id="page-7-0"></span>**8. 2. Passwort ändern**

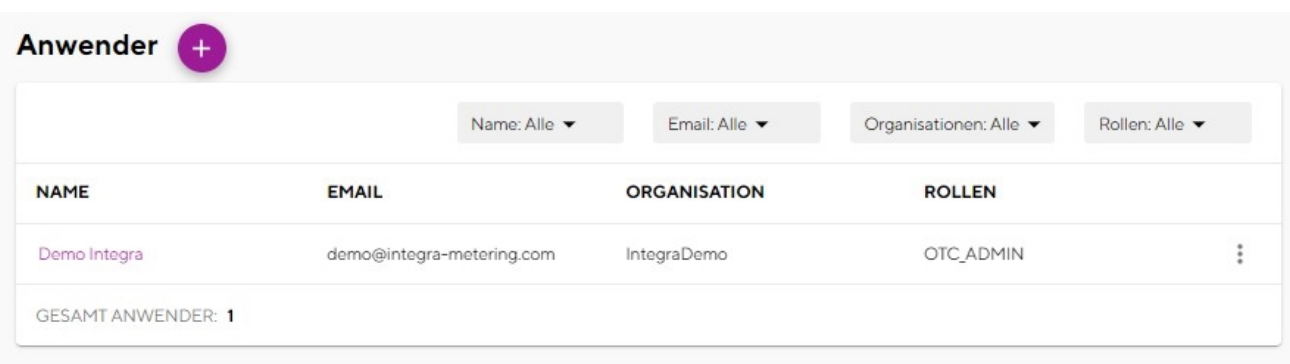

Sie können alle mit diesem Konto verknüpften Benutzer im Menü "Anwender" anzeigen.

<sup>l</sup> Klicken Sie auf die Menüschaltfläche "Anwender bearbeiten".

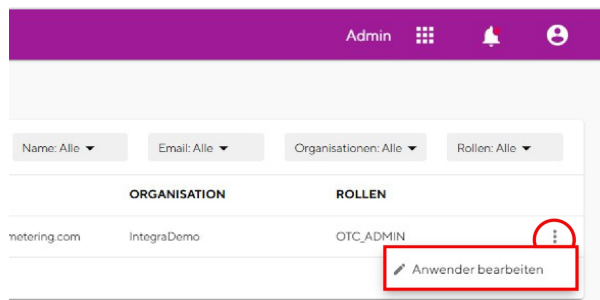

Wenn Sie sich zum ersten Mal anmelden, ist es wichtig, Ihr Passwort zu ändern.

- Geben Sie ein neues komplexes Passwort ein. Es muss mindestens 12 Zeichen lang sein und Groß- und Kleinbuchstaben, Zahlen und Sonderzeichen enthalten.
- Klicken Sie auf "Passwort ändern".

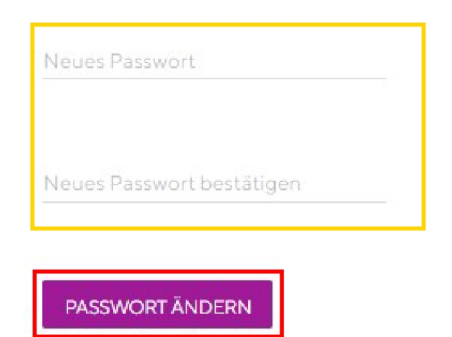

## <span id="page-7-1"></span>**9. Admin-Menü**

<sup>l</sup> Um auf das Admin-Menü zuzugreifen, gehen Sie auf die Startseite und klicken Sie auf folgende Schaltfläche:

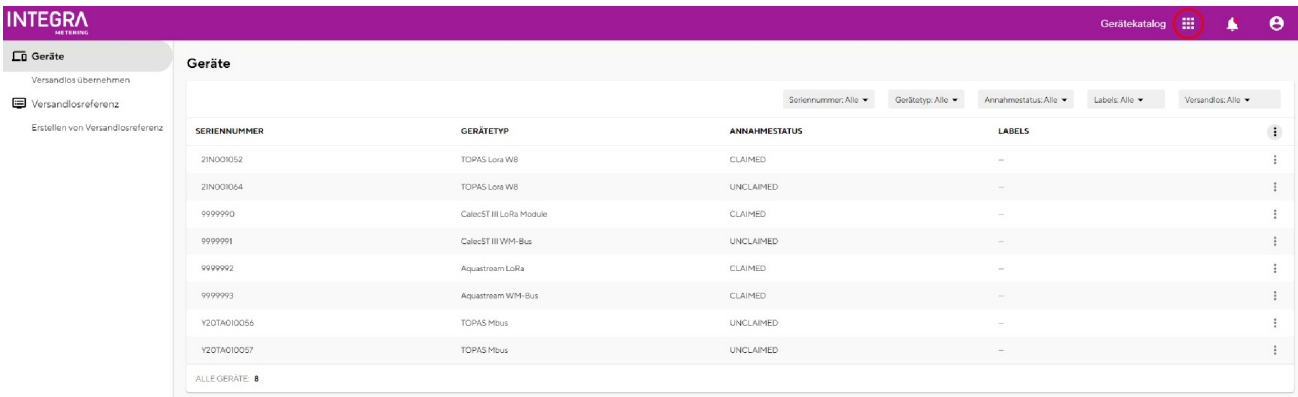

<sup>l</sup> Klicken Sie auf die Schaltfläche "Admin"

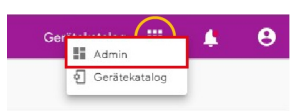

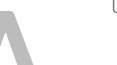

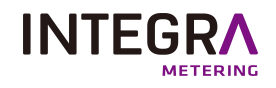

## <span id="page-8-0"></span>**9. 1. Benutzer hinzufügen**

Sie können alle mit diesem Konto verknüpften Benutzer im Menü "Anwender" anzeigen.

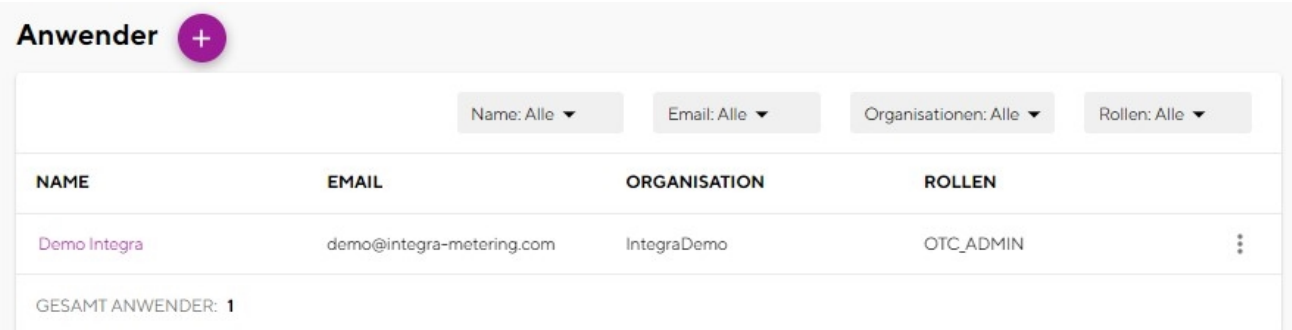

 $\frac{1}{2}$  Anwe Anwe

<sup>l</sup> Klicken Sie auf die Menüschaltfläche "Benutzer".

• Bitte geben Sie Ihre persönlichen Daten ein. <sup>l</sup> Klicken Sie auf die Schaltfläche "Speichern".

<sup>l</sup> Klicken Sie auf die Schaltfläche "Anwender hinzufügen" oder auf die "+" Taste.

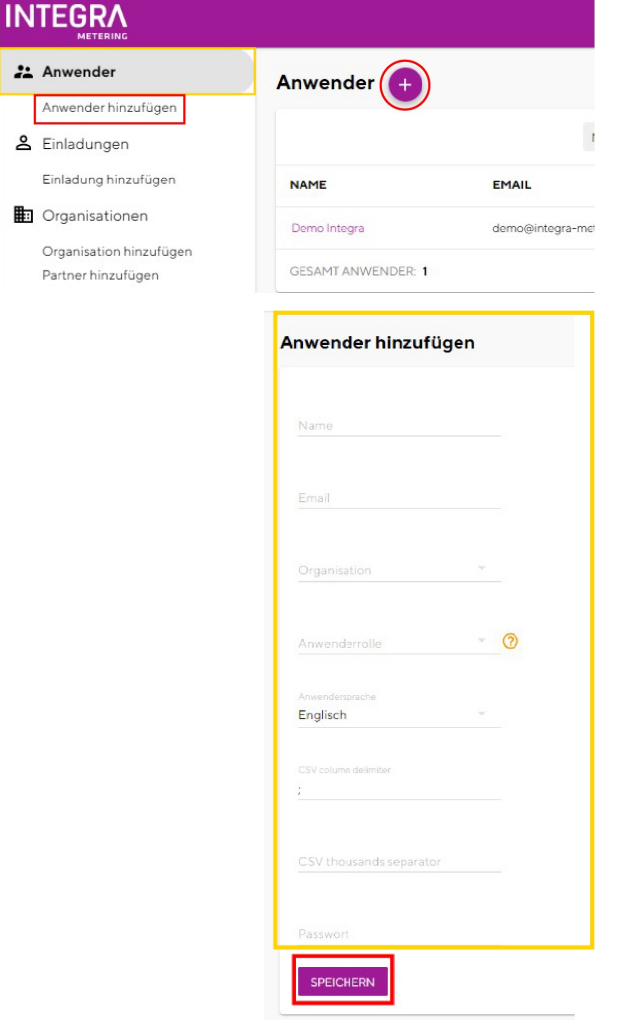

### **9. 2. Benutzer Bearbeiten**

<span id="page-8-1"></span>Sie können alle mit diesem Konto verknüpften Benutzer im Menü "Anwender" anzeigen.

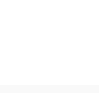

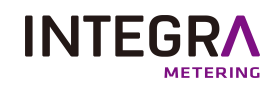

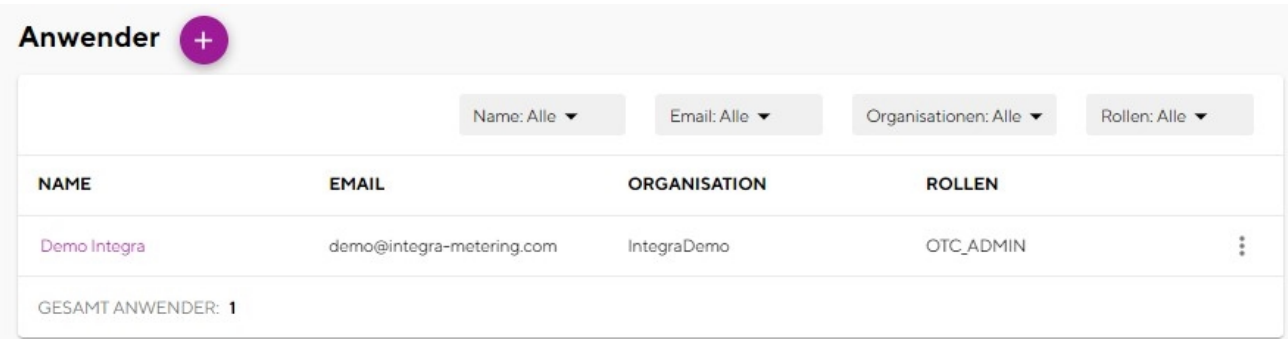

<sup>l</sup> Klicken Sie auf die Menüschaltfläche "Anwender bearbeiten".

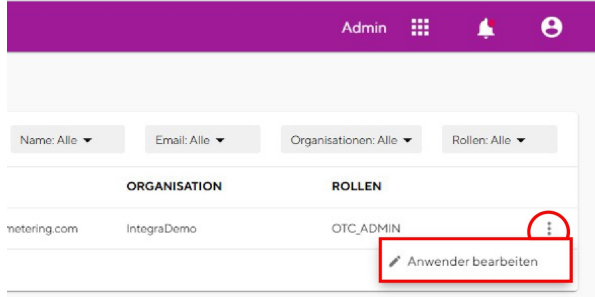

- <sup>l</sup> Bitte geben Sie Ihre persönlichen Daten ein.
- Auf Passwort ändern klicken.

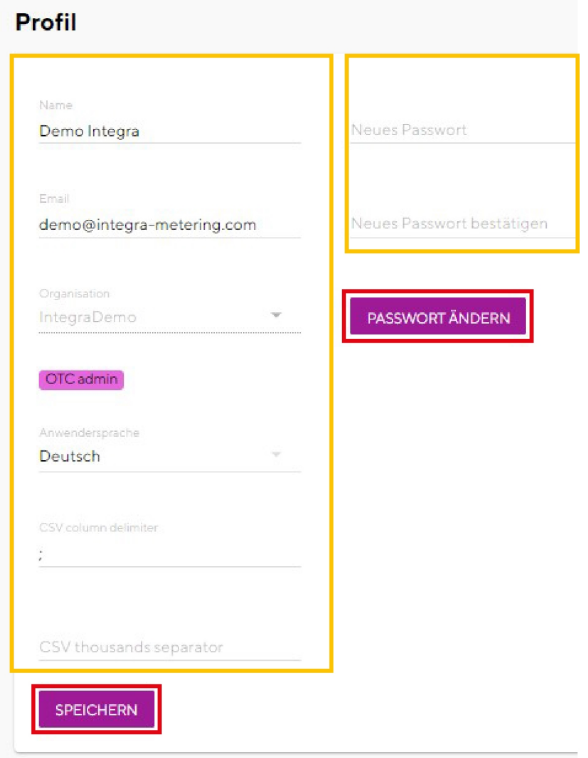

### **9. 3. Passwort ändern**

<span id="page-9-0"></span>Sie können alle mit diesem Konto verknüpften Benutzer im Menü "Anwender" anzeigen.

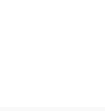

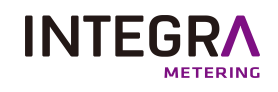

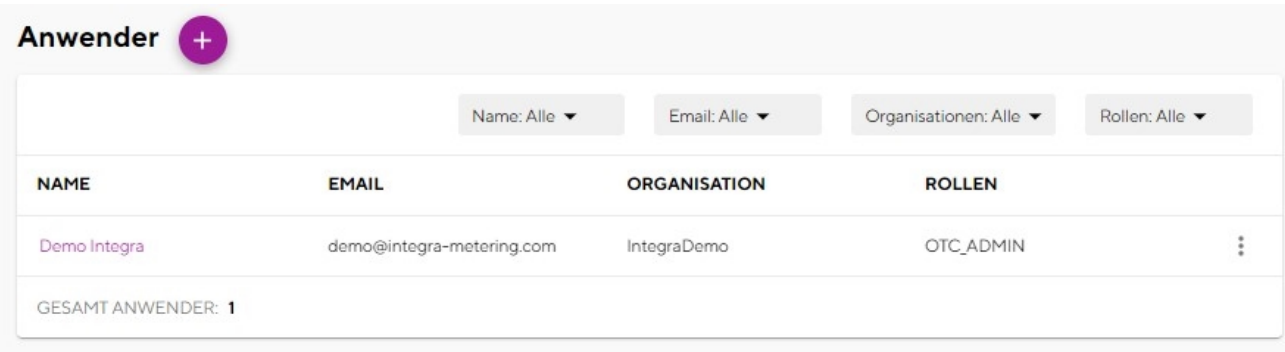

<sup>l</sup> Klicken Sie auf die Menüschaltfläche "Anwender bearbeiten".

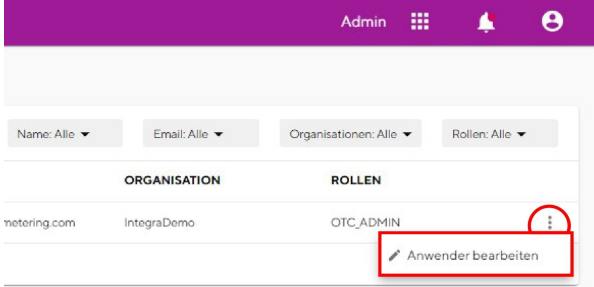

Wenn Sie sich zum ersten Mal anmelden, ist es wichtig, Ihr Passwort zu ändern.

- Geben Sie ein neues komplexes Passwort ein. Es muss mindestens 12 Zeichen lang sein und Groß- und Kleinbuchstaben, Zahlen und Sonderzeichen enthalten.
- <sup>l</sup> Klicken Sie auf "Passwort ändern".

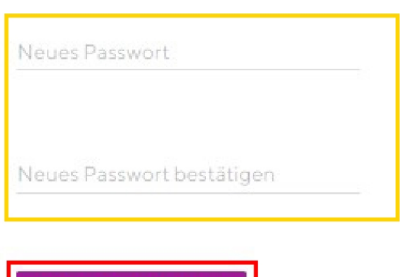

PASSWORT ÄNDERN

## **9. 4. Einladung hinzufügen**

<span id="page-10-0"></span>Sie können alle mit diesem Konto verknüpften Einladungen im Menü "Einladungen" anzeigen.

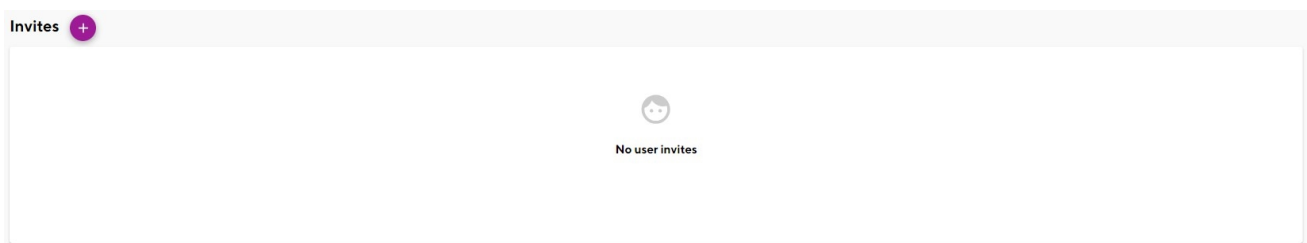

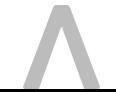

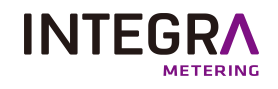

- <sup>l</sup> Klicken Sie auf die Menüschaltfläche "Einladungen".
- <sup>l</sup> Klicken Sie auf die Schaltfläche "Einladung hinzufügen" oder auf die "+" Taste.

#### **INTEGRA**

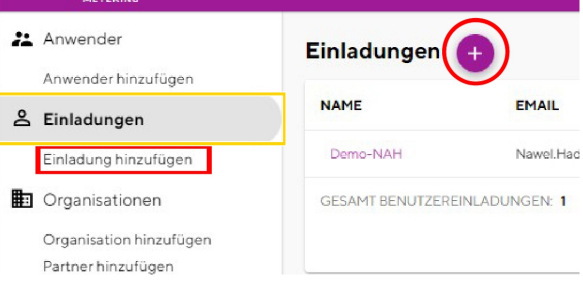

- Bitte geben Sie Ihre persönlichen Daten ein.
- <sup>l</sup> Klicken Sie auf die Schaltfläche "Speichern".

#### Einladung hinzufügen

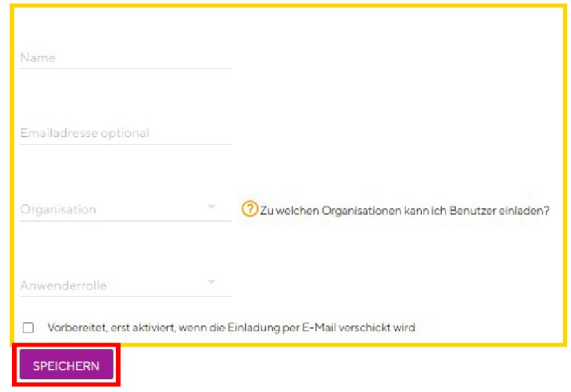

- <sup>l</sup> Überprüfen Sie Ihre Informationen und vervollständigen Sie diese bei Bedarf. Sie können sich auch eine Vorschau der E-Mail ansehen.
- <sup>l</sup> Klicken Sie auf die Schaltfläche "Versenden".

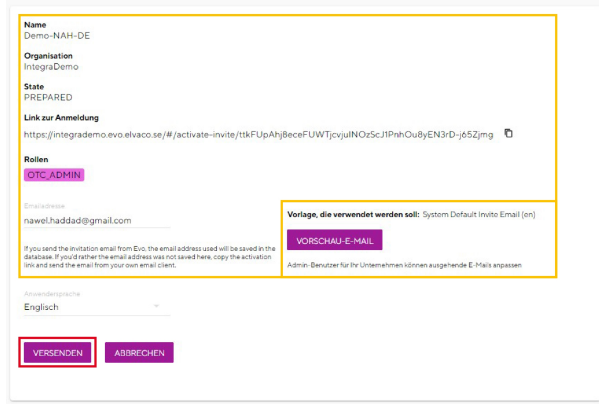

<span id="page-11-0"></span><sup>l</sup> Es erscheint ein Bestätigungsfenster, das Sie über die gesendete E-Mail informiert.

## **9. 5. Eine Einladung bearbeiten**

Sie können alle mit diesem Konto verknüpften Benutzer im Menü "Anwender" anzeigen.

Erfolgreich erstellt Benutzereinladungen

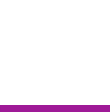

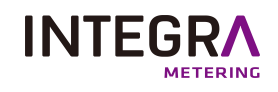

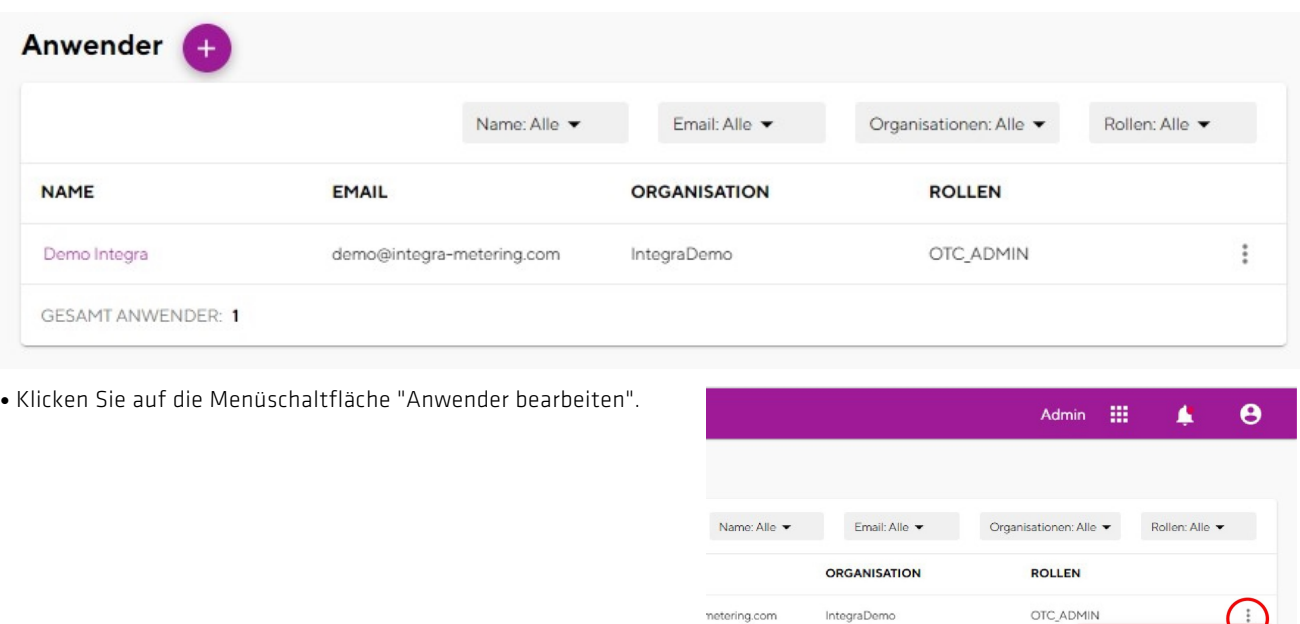

- <sup>l</sup> Bitte geben Sie Ihre persönlichen Daten ein.
- <sup>l</sup> Klicken Sie auf "Passwort ändern".

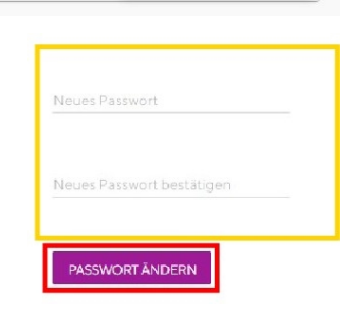

 $\overrightarrow{P}$  Anwender bearbeiten

## <span id="page-12-0"></span>**9. 6. Organisationseinheit hinzufügen**

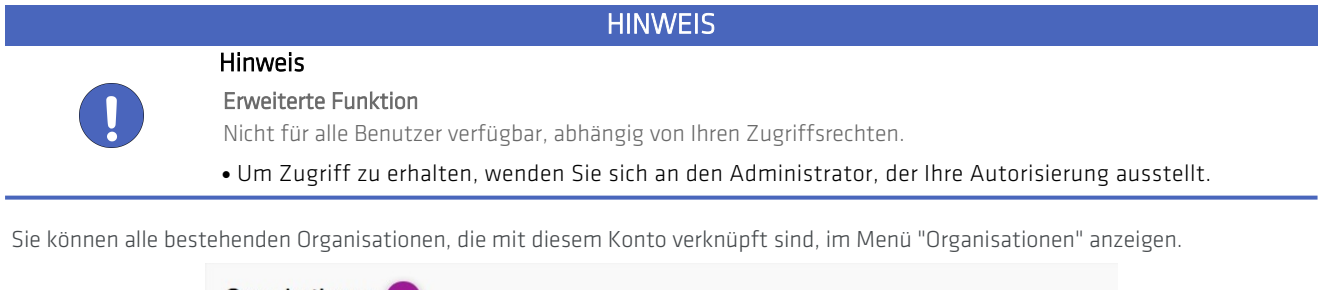

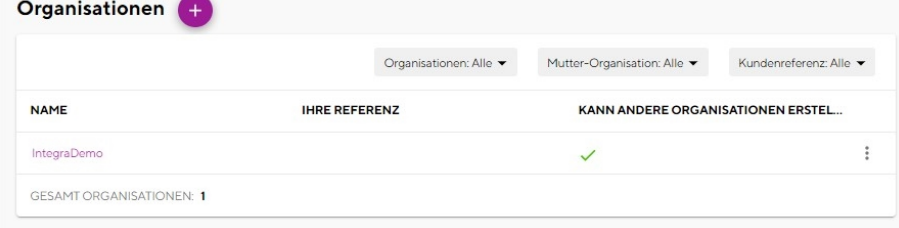

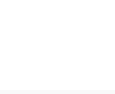

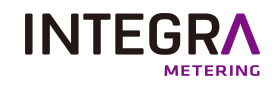

- <sup>l</sup> Klicken Sie auf die Menüschaltfläche "Organisationen".
- <sup>l</sup> Klicken Sie auf die Schaltfläche "Organisation hin-zufügen" oder auf die "+" Taste.

#### · Bitte geben Sie Ihre persönlichen Daten ein.

<sup>l</sup> Klicken Sie auf die Schaltfläche "Speichern".

#### **INTEGRA** 21 Anwender Organisationen Anwender hinzufügen & Einladungen Einladung hinzufügen **NAME IHRE RE E** Organisationen IntegraDemo Organisation hinzufügen **GESAMT ORGANISATIONEN: 1** Partner hinzufügen

#### Organisation hinzufügen

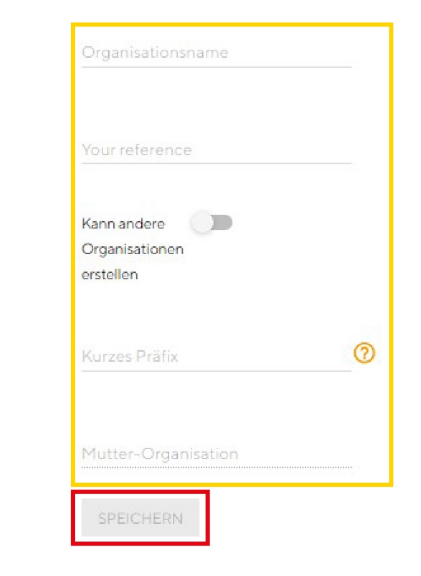

## **9. 7. Eine Organisation bearbeiten**

<span id="page-13-0"></span>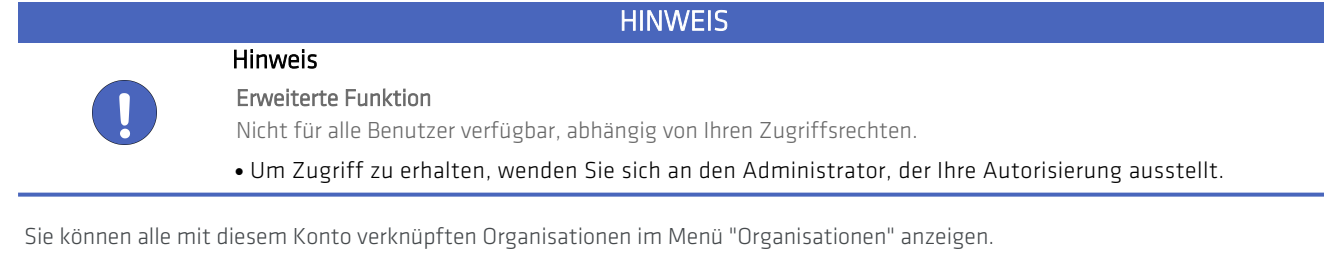

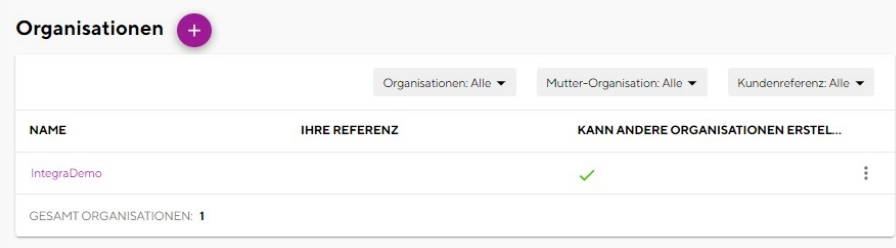

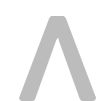

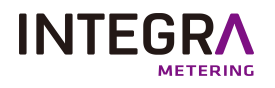

<sup>l</sup> Klicken Sie auf die Menüschaltfläche "Organisation bearbeiten".

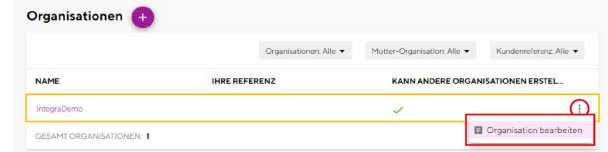

- <sup>l</sup> Sie können die Details Ihrer Organisation ändern und auch ihre ID kopieren.
- <sup>l</sup> Klicken Sie auf die Schaltfläche "Speichern".

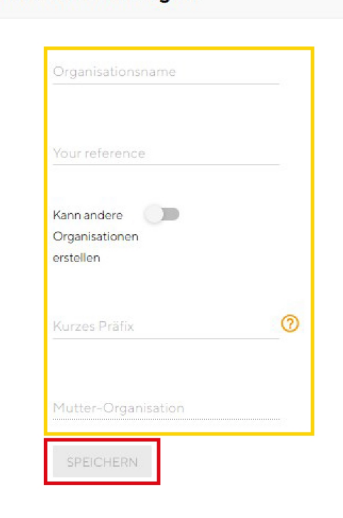

### **9. 8. Ein Partner**

<span id="page-14-0"></span>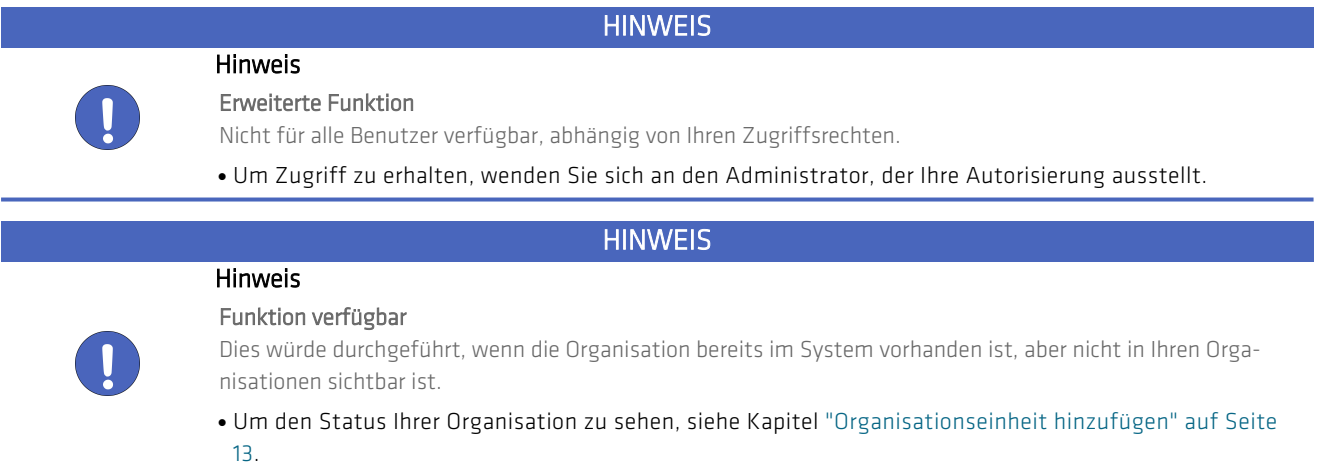

- $\bullet$  Im Organisationsmenü. Klicken Sie auf die Schaltfläche "Partner hinzufügen".
- <sup>l</sup> Der Gast muss die ID seiner Organisation kopieren und Ihnen zur Verfügung stellen.
- <sup>l</sup> Füllen Sie das Feld aus.
- <sup>l</sup> Klicken Sie auf die Schaltfläche "Speichern".

#### Organisation hinzufügen

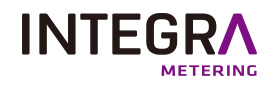

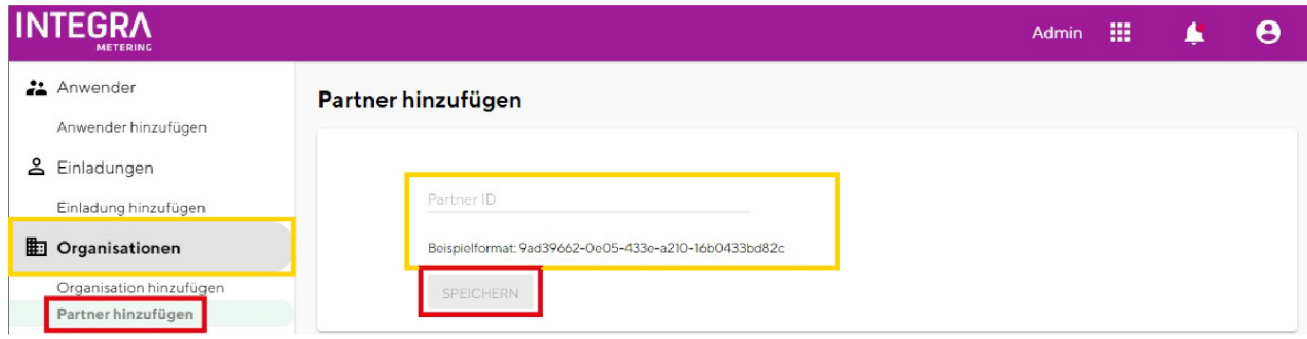

### **9. 9. E-Mail-Verwaltung**

<span id="page-15-0"></span>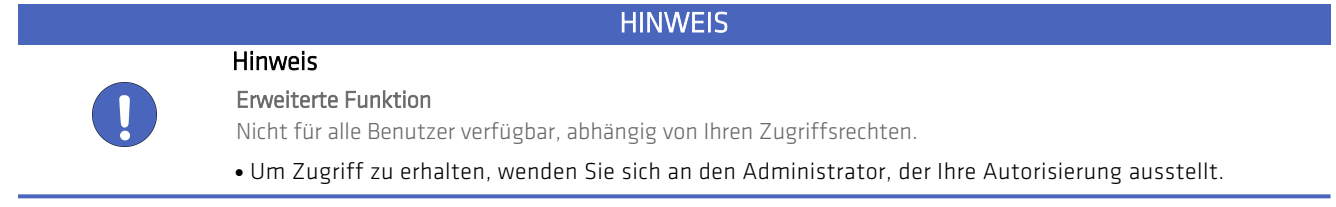

Sie können alle E-Mail-Vorlagen, die mit diesem Konto verknüpft sind, im Menü "E-Mail" anzeigen. Sie können die Filter verwenden, um Ihre Suche zu erleichtern.

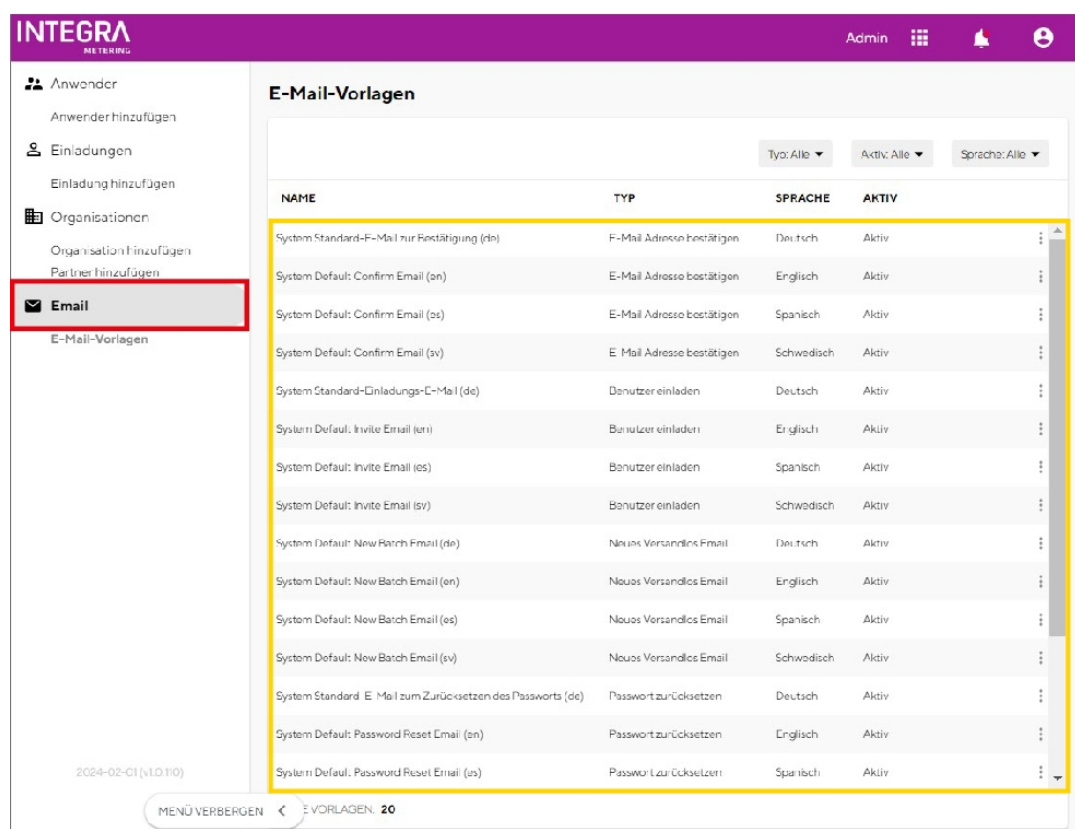

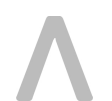

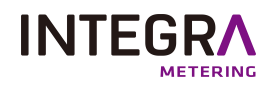

#### **9. 9. 1. Test-E-Mail senden**

<span id="page-16-0"></span><sup>l</sup> Um eine Test-E-Mail zu senden, klicken Sie auf die Taste "Test-E-Mail senden".

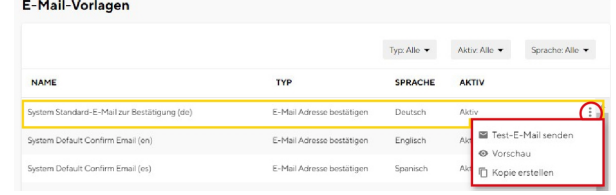

- <sup>l</sup> Geben Sie die E-Mail-Adresse des Empfängers ein.
- <sup>l</sup> Klicken Sie auf die Schaltfläche "Bestätigen".

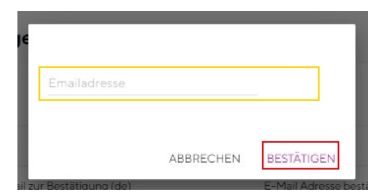

#### **9. 9. 2. E-Mail-Vorschau anzeigen**

<span id="page-16-1"></span><sup>l</sup> Um eine Vorschau Ihrer E-Mail anzuzeigen, klicken Sie auf die Schaltfläche "Vorschau".

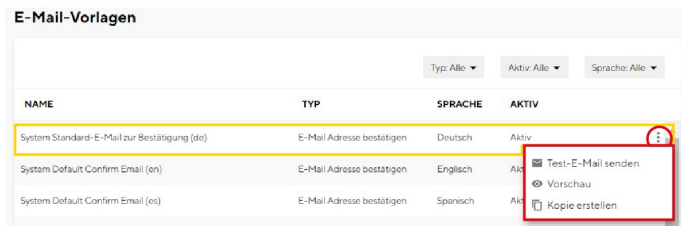

#### $\leftarrow$  E-Mail-Vorschau System Standard-E-Mail zur Bestätigung (de)

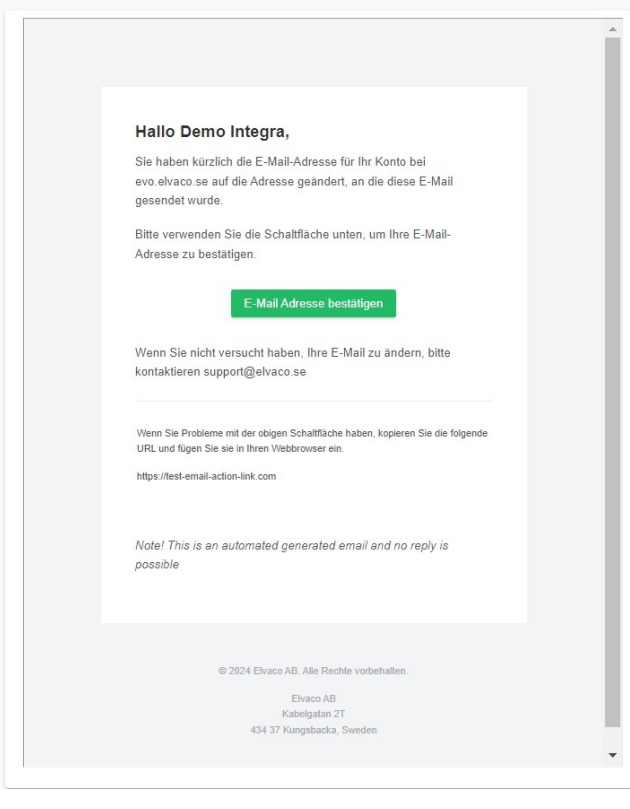

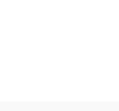

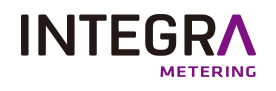

#### **9. 9. 3. Kopie erstellen**

- <span id="page-17-0"></span>· Um eine Kopie Ihrer E-Mail zu erstellen, klicken Sie auf d E-Mail-Vorlagen fläche "Kopie erstellen".
- YIhre E-Mail-Vorlage befindet sich unter dem Original.E erscheint automatisch "Inaktiv".

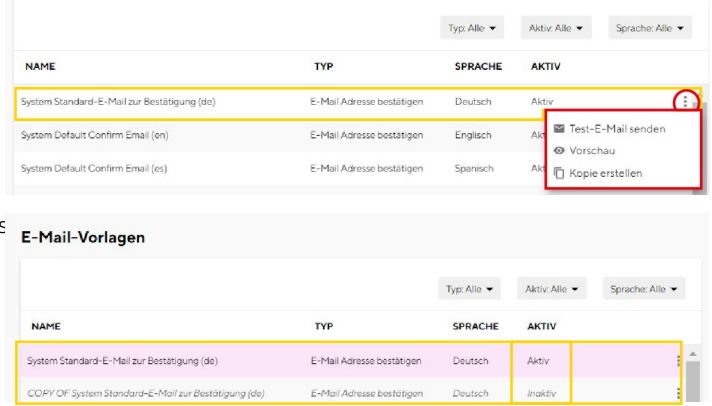

#### **9. 9. 4. Aktivieren Sie eine E-Mail-Vorlage**

<span id="page-17-1"></span>Die E-Mail-Vorlage erscheint automatisch als "Inaktiv".

- <sup>l</sup> Klicken Sie auf das Dreipunkt-Menü, um die Optionen anzuzeigen.
- Klicken Sie auf den Button "Aktivieren". Die E-Mail-Vorlageerscheint nun "Aktiv".

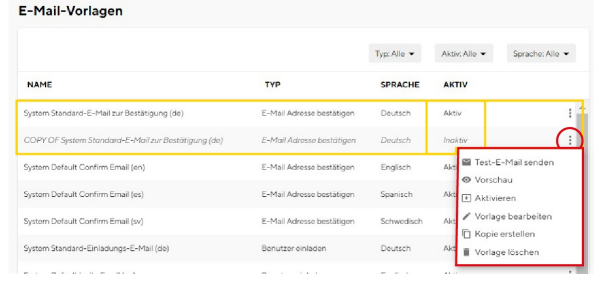

#### **9. 9. 5. Vorlage bearbeiten**

- <span id="page-17-2"></span><sup>l</sup> Klicken Sie auf das, Dreipunkt-Menü um die Optionen anzuzeigen.
- Klicken Sie auf die Option "Vorlage bearbeiten".

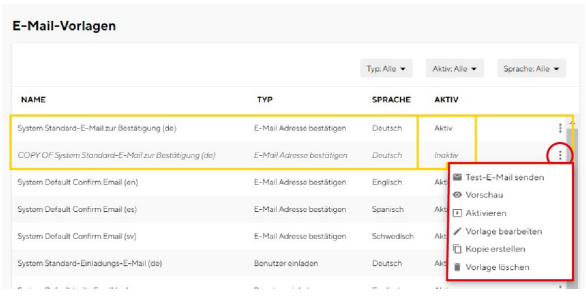

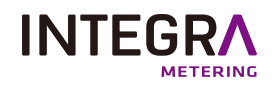

- Sie können die Hauptinformationen ändern.
- Schreiben Sie Ihre E-Mail-Vorlage.
- <sup>l</sup> Klicken Sie auf die Schaltfläche "Speichern".

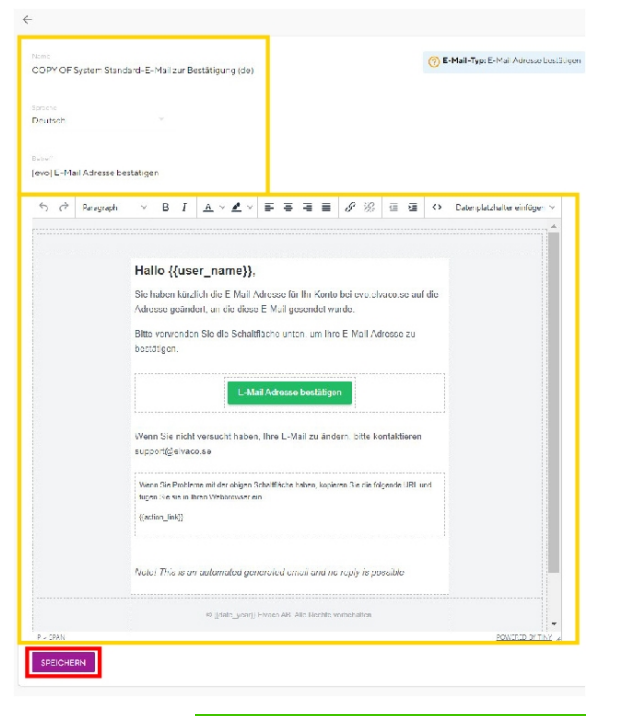

Erfolgreich aktualisiert emailTemplates

<span id="page-18-0"></span>Nach dem Speichern erscheint eine Bestätigungsmeldung.

#### **9. 9. 6. E-Mail-Vorlage löschen**

- <sup>l</sup> Klicken Sie auf das Hamburger-Menü, um die Optionen anzuzeigen.
- Klicken Sie auf die Option "Vorlage bearbeiten".

<sup>l</sup> Klicken Sie auf die Schaltfläche "Bestätigen".

<span id="page-18-1"></span>Nach dem Speichern erscheint eine Bestätigungsmeldung.

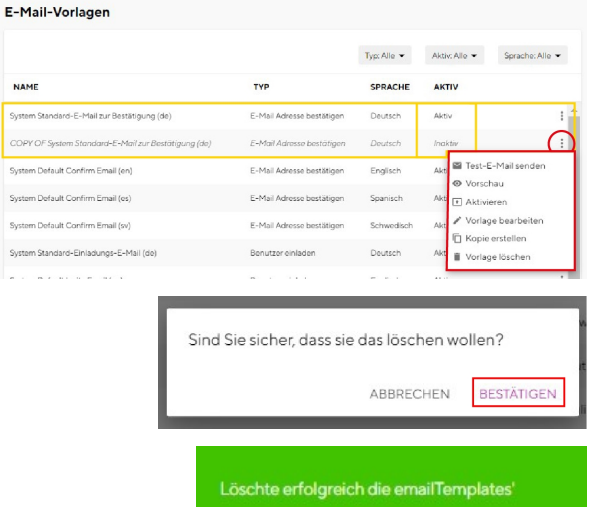

## **10. Geräte-Menü**

· Um auf das Menü Gerätekatalog zuzugreifen, gehen Sie auf die Startseite und klicken Sie auf die folgende Schaltfläche:

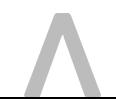

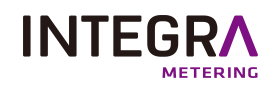

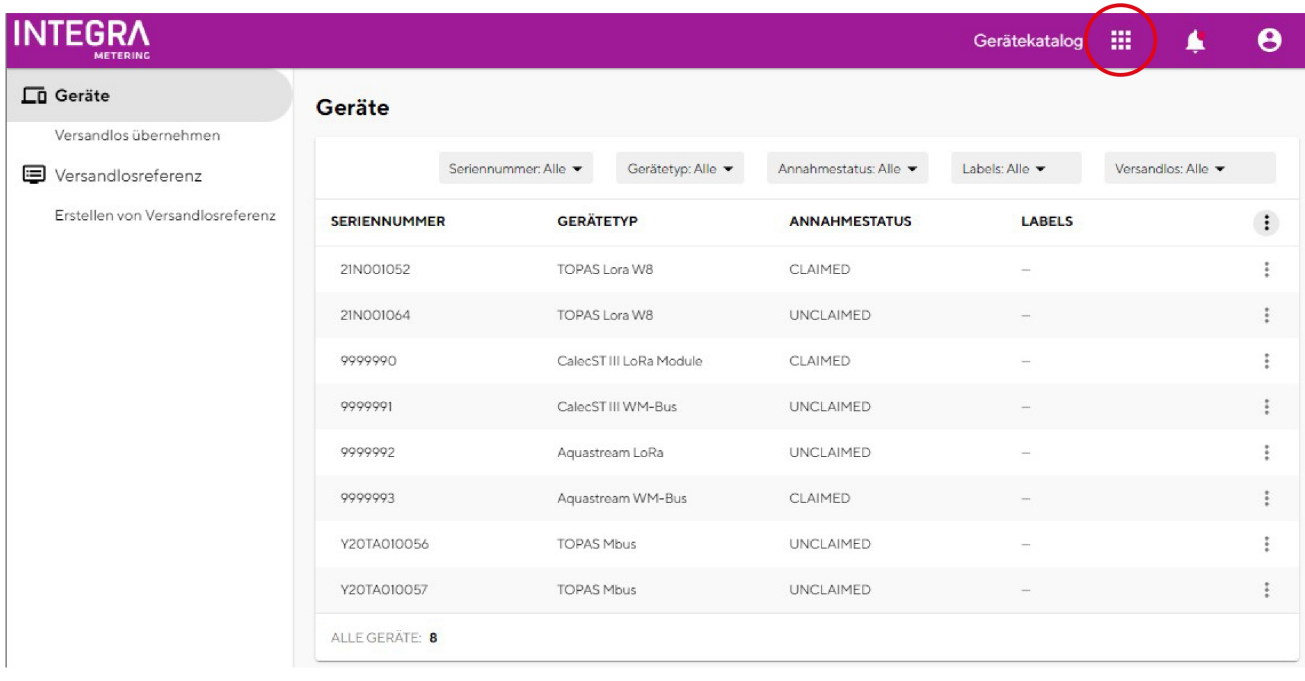

<sup>l</sup> Klicken Sie auf die Option "Gerätekatalog"

#### $\ddot{\mathbf{e}}$  $\blacktriangle$ E Admin 同 Ge atalog

### <span id="page-19-0"></span>**10. 1. Geräte**

Auf dieser Seite finden Sie eine Liste aller Ihrer Zähler / Module.

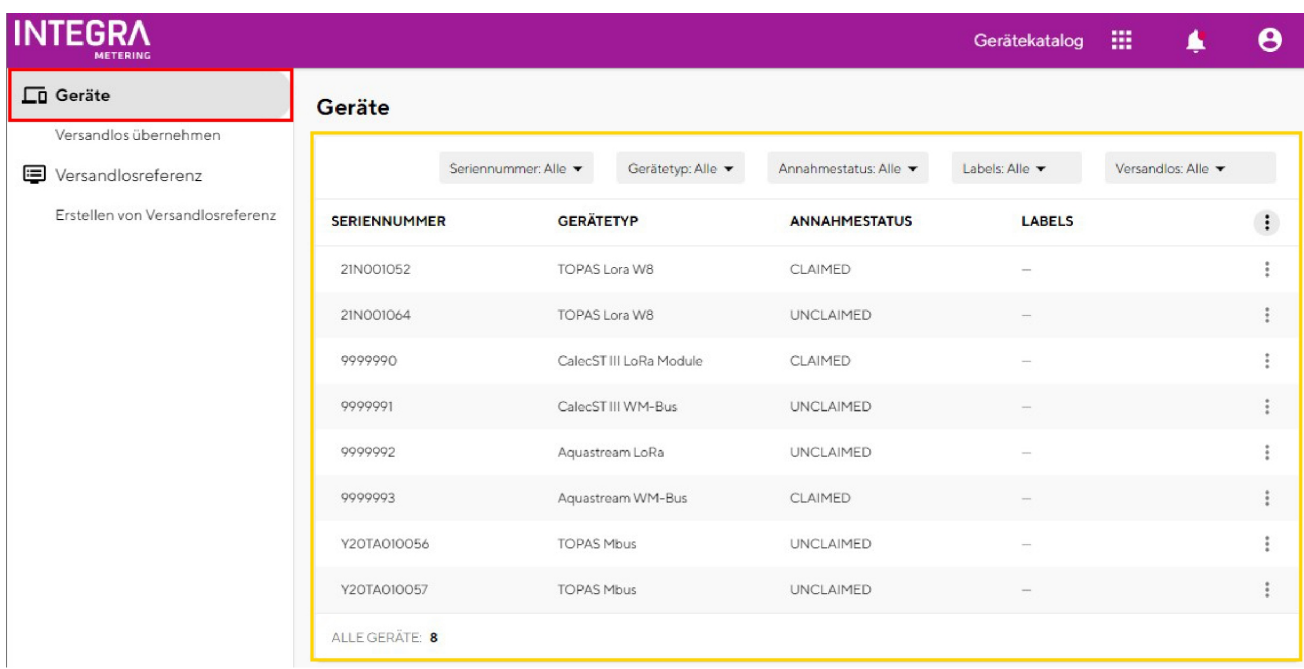

Informationen zu Ihren Zählern / Modulen sind ebenfalls verfügbar: Seriennummer, Gerätetyp, Reklamationsstatus, Etikett, Chargenreferenz.

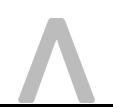

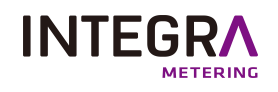

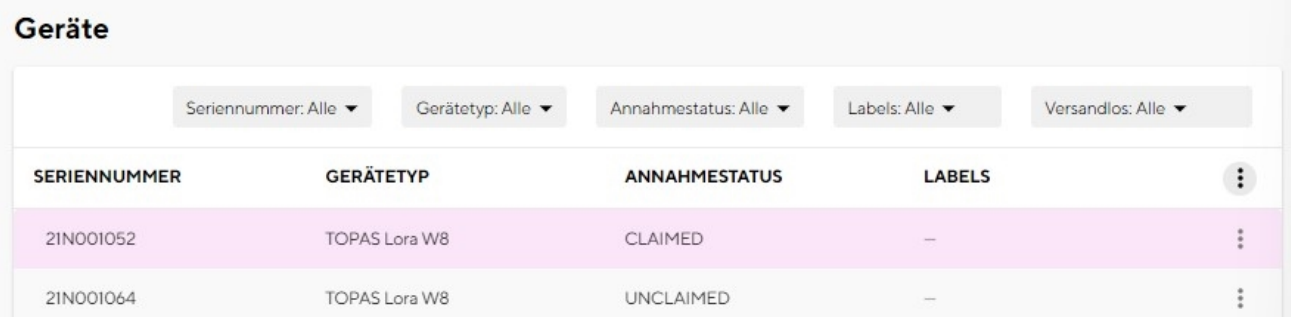

### **10. 2. Suche gefiltert**

- <span id="page-20-0"></span><sup>l</sup> Klicken Sie auf das Dropdown-Menü Ihrer Wahl in der Filterliste.
- <sup>l</sup> Wählen Sie ein Angebot aus oder suchen Sie manuell, indem Sie auf die Suchleiste klicken und die spezifischen Informationen eingeben, nach denen Sie filtern möchtenr.

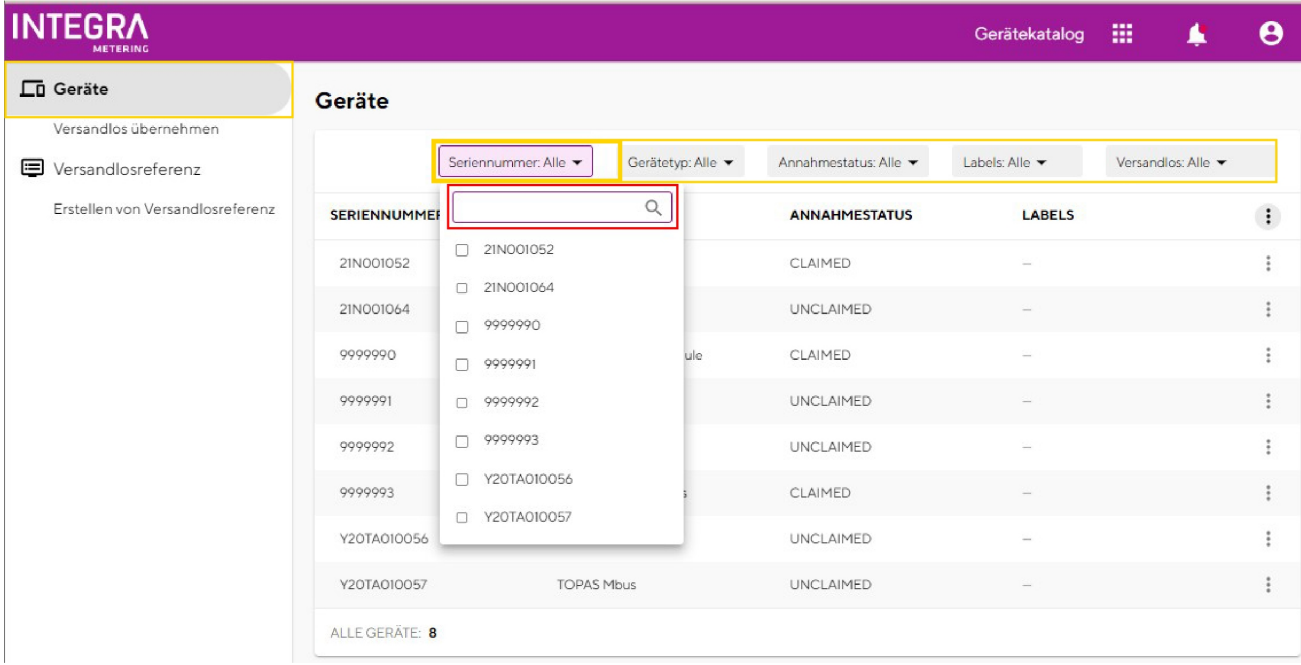

### <span id="page-20-1"></span>**10. 3. Reklamationsgeräte**

Der "Annahestatus" Ihres Messgeräts / Moduls ist auf Ihrer Seite sichtbar.

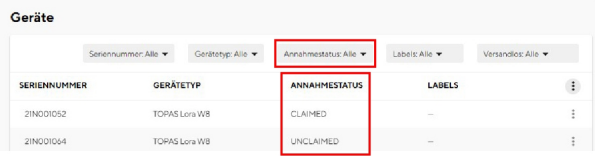

Sie können einen Antrag auf CLAIM DEVICE stellen. Sobald Sie den gewünschten Zähler/Modul über den Suchfilter gefunden haben, klicken Sie auf die drei Punkte. Click on the Gerä übernehmen" Button.

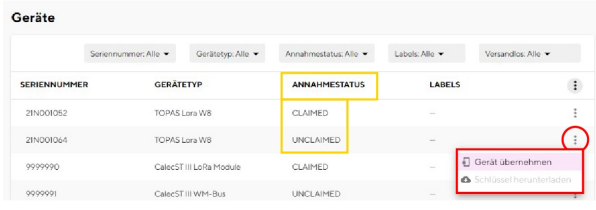

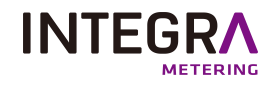

### <span id="page-21-1"></span><span id="page-21-0"></span>**10. 4. Download-Schlüssel**

#### **10. 4. 1. Laden Sie einen individuellen Schlüssel herunter**

Sobald Sie den gewünschten Zähler/Modul über den Suchfilter gefunden haben, klicken Sie auf die drei Punkte. Klicken Sie auf die Option "Schlüssel herunterladen".

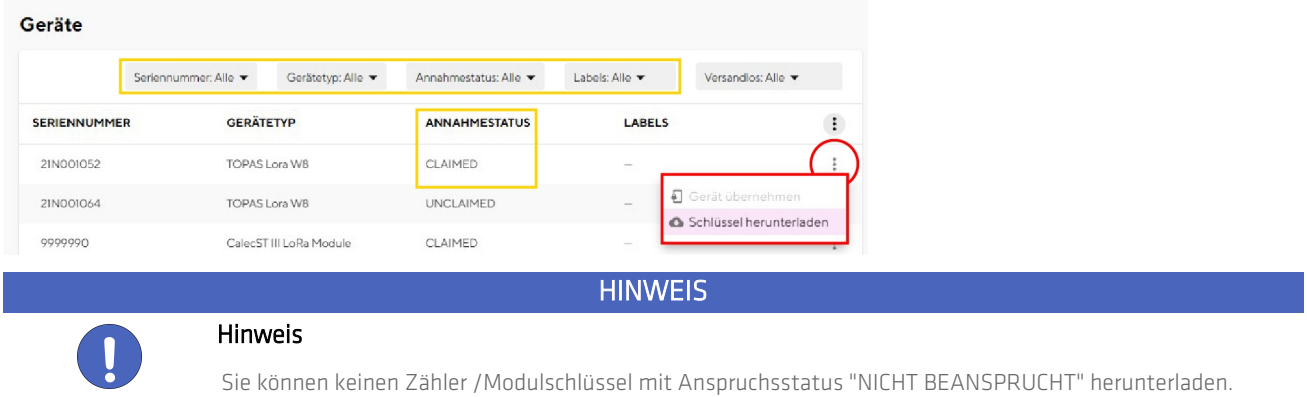

#### <span id="page-21-2"></span>**10. 4. 2. Laden Sie alle Ihre Schlüssel herunter**

Klicken Sie auf die drei Punkte und wählen Sie "Schlüssel herunterladen". Überprüfen Sie dann Ihre Download-Liste.

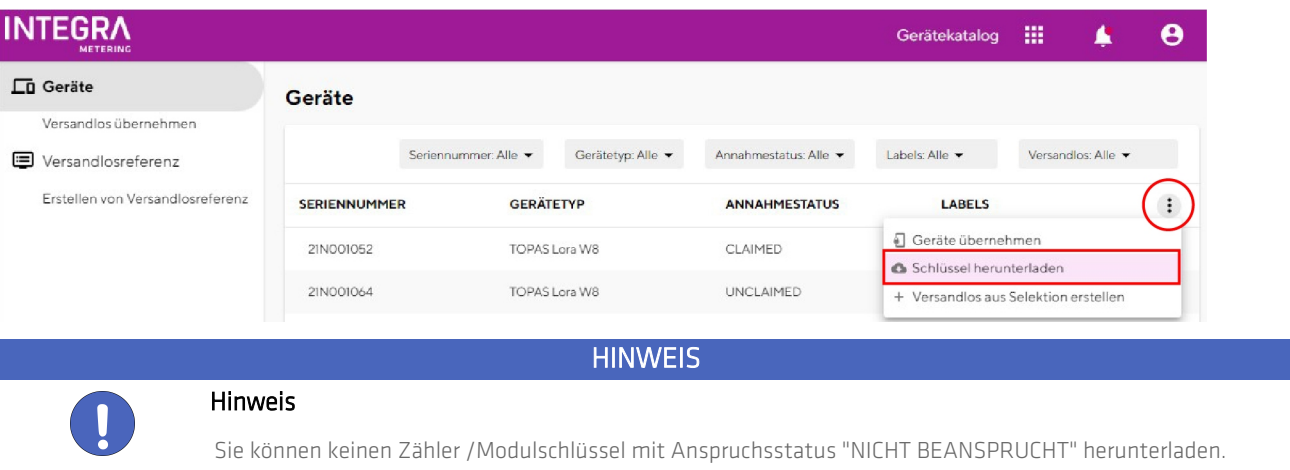

## **10. 5. Übernehmen Sie eine Eigentümerschaft**

<span id="page-21-3"></span>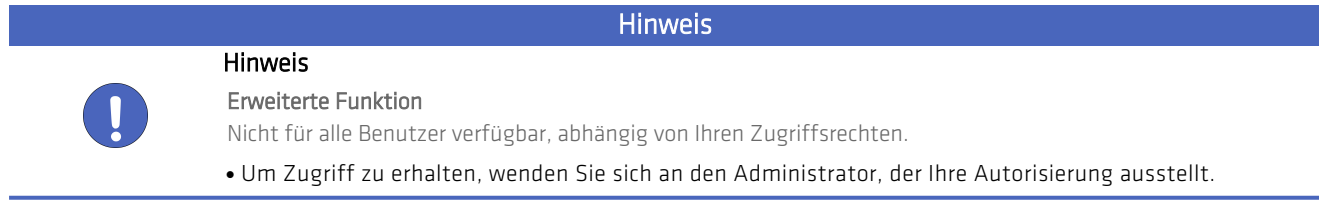

• Klicken Sie auf den Button "Besitz übernehmen".

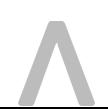

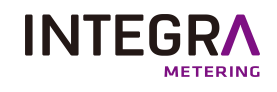

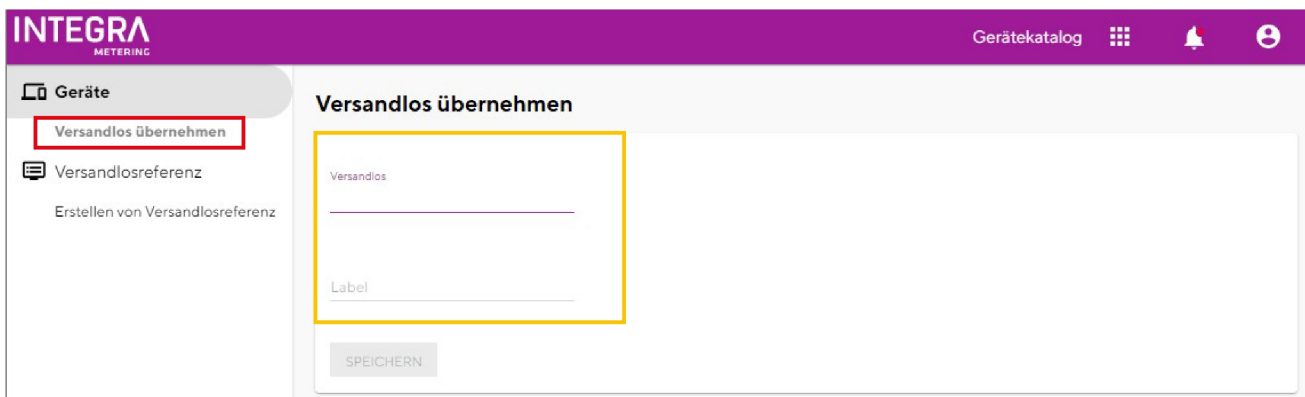

- <sup>l</sup> CVervollständigen Sie die Informationen.
- <sup>l</sup> Sobald Sie die Informationen ausgefüllt haben, klicken Sie auf die Schaltfläche "Speichern".

#### Versandlos übernehmen

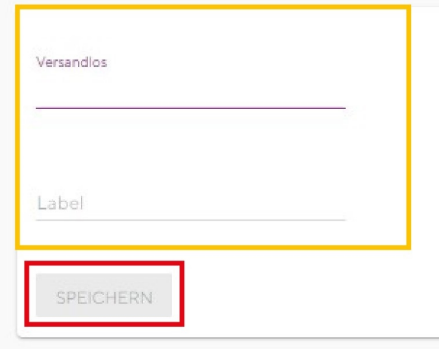

## **10. 6. Chargenreferenzvisualisierung**

<span id="page-22-0"></span>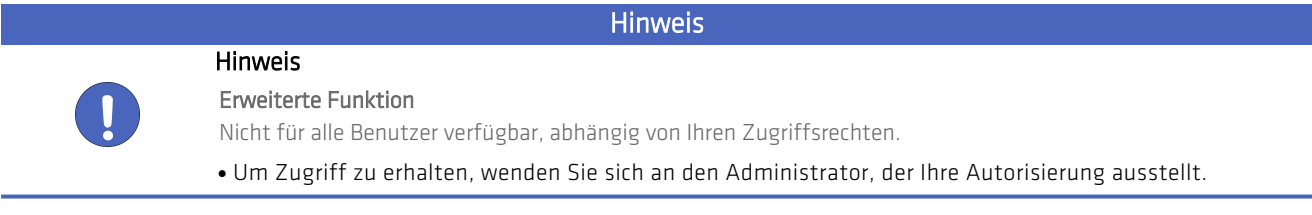

Auf dieser Seite finden Sie eine Liste Ihrer Chargenreferenzen.

Es stehen Filter zur Verfügung, um Ihre Suche in der Batch-Referenzliste einzugrenzen.

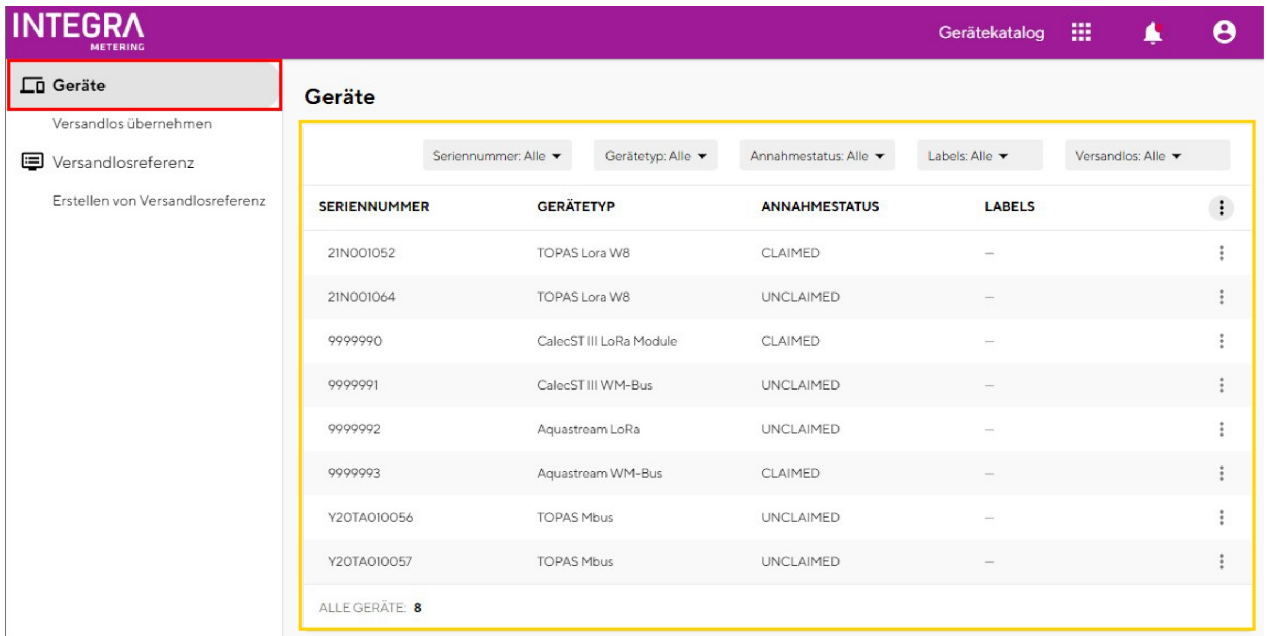

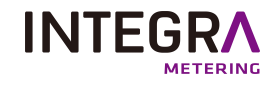

### <span id="page-23-0"></span>**10. 7. Erstellen einer Chargenreferenz**

**Hinweis** 

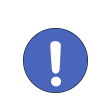

Hinweis

Erweiterte Funktion

Nicht für alle Benutzer verfügbar, abhängig von Ihren Zugriffsrechten.

- $\bullet$  Um Zugriff zu erhalten, wenden Sie sich an den Administrator, der Ihre Autorisierung ausstellt.
- Klicken Sie auf die Schaltfläche "Chargenreferenz erstellen" / "+".

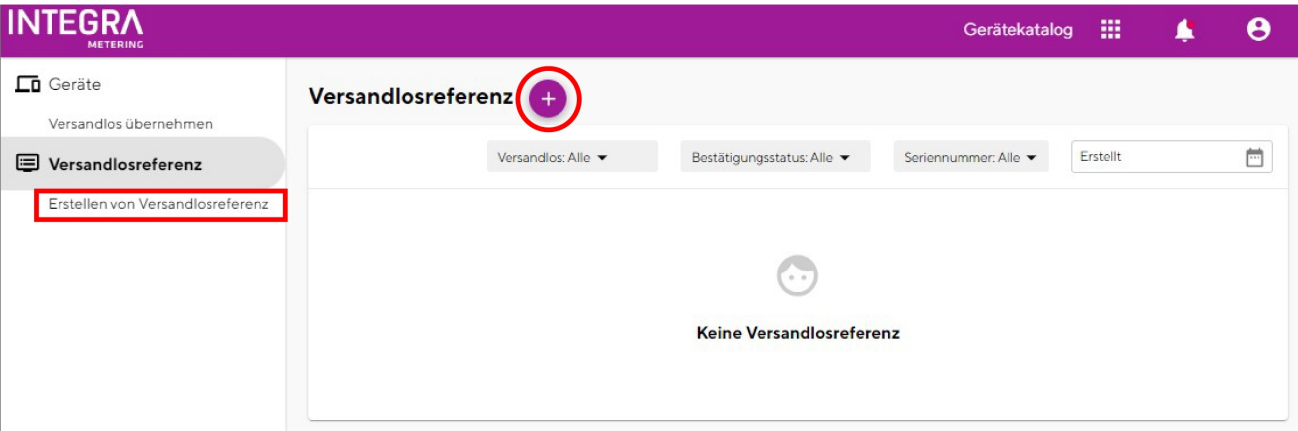

- <sup>l</sup> Vervollständigen Sie die Informationen.
- <sup>l</sup> Klicken Sie auf die Schaltfläche "Datei auswählen", um Dateien auszuwählen.
- <sup>l</sup> Es öffnet sich ein Fenster, in dem Sie die gewünschten Dateien suchen und auswählen können.
	- o Kompatible Dateien sind\*.txt ; \*.csv.
	- o Durch Kommas getrennte Geräteseriennummern aus der Datei.
- <sup>l</sup> Wählen Sie Ihre Organisation, Sie haben die Auswahlleiste, um Ihre Navigation zu erleichtern.
- <sup>l</sup> Sobald Sie die Informationen ausgefüllt haben, klicken Sie auf die Schaltfläche "Speichern".

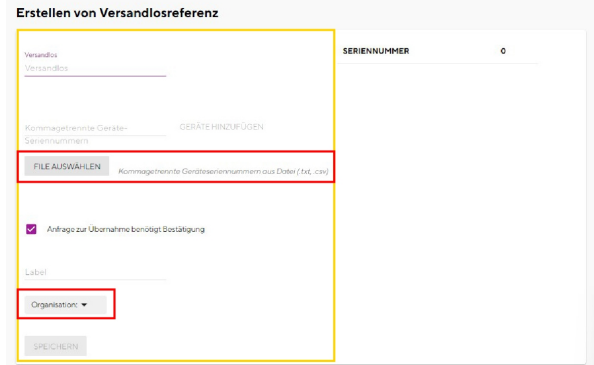